# NetWitness® Platform XDR

Jamf Protect Event Source Log Configuration Guide

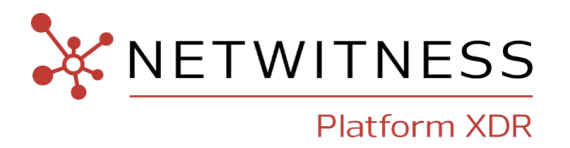

## **Jamf Protect**

**Event Source Product Information:**

**Vendor**: [Jamf](https://www.jamf.com/products/jamf-protect/)

**Event Source**: jamf protect

**Versions**: API v1.0

#### **NetWitness Product Information:**

#### **Supported On**: NetWitness Platform XDR 11.7 or later

**Note:** Jamf Protect is supported from NetWitness Platform XDR 11.5 or later. However, NetWitness recommends you to update NetWitness Platform XDR to the latest version.

#### **Event Source Log Parser**: jamf

**Note:** The jamf parser parses this event source as **device.type=jamf**.

**Collection Method**: Plugin Framework

**Event Source Class.Subclass**: Host.Cloud

### **Contact Information**

NetWitness Community at [https://community.netwitness.com](https://community.netwitness.com/) contains a knowledge base that answers common questions and provides solutions to known problems, product documentation, community discussions, and case management.

#### **Trademarks**

RSA and other trademarks are trademarks of RSA Security LLC or its affiliates ("RSA"). For a list of RSA trademarks, go to <https://www.rsa.com/en-us/company/rsa-trademarks>. Other trademarks are trademarks of their respective owners.

#### **License Agreement**

This software and the associated documentation are proprietary and confidential to RSA Security LLC or its affiliates are furnished under license, and may be used and copied only in accordance with the terms of such license and with the inclusion of the copyright notice below. This software and the documentation, and any copies thereof, may not be provided or otherwise made available to any other person.

No title to or ownership of the software or documentation or any intellectual property rights thereto is hereby transferred. Any unauthorized use or reproduction of this software and the documentation may be subject to civil and/or criminal liability.

This software is subject to change without notice and should not be construed as a commitment by RSA.

#### **Third-Party Licenses**

This product may include software developed by parties other than RSA. The text of the license agreements applicable to third-party software in this product may be viewed on the product documentation page on NetWitness Community. By using this product, a user of this product agrees to be fully bound by terms of the license agreements.

#### **Note on Encryption Technologies**

This product may contain encryption technology. Many countries prohibit or restrict the use, import, or export of encryption technologies, and current use, import, and export regulations should be followed when using, importing or exporting this product.

#### **Distribution**

Use, copying, and distribution of any RSA Security LLC or its affiliates ("RSA") software described in this publication requires an applicable software license.

RSA believes the information in this publication is accurate as of its publication date. The information is subject to change without notice.

THE INFORMATION IN THIS PUBLICATION IS PROVIDED "AS IS." RSA MAKES NO REPRESENTATIONS OR WARRANTIES OF ANY KIND WITH RESPECT TO THE INFORMATION IN THIS PUBLICATION, AND SPECIFICALLY DISCLAIMS IMPLIED WARRANTIES OF MERCHANTABILITY OR FITNESS FOR A PARTICULAR PURPOSE.

© 2020 RSA Security LLC or its affiliates. All Rights Reserved.

November, 2022

### **Contents**

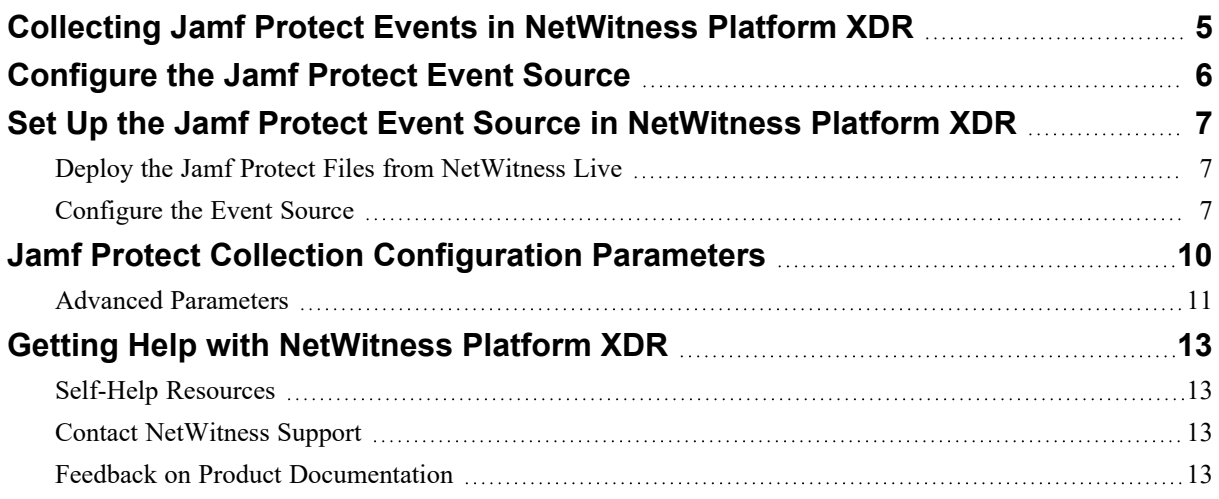

# <span id="page-4-0"></span>**Collecting Jamf Protect Events in NetWitness Platform XDR**

Apple builds one of the most secure out-of-the-box platforms in the information technology domain. Apple's macOS and iOS are best among the market competitors in the OS domain. Jamf Protect enhances Apple's built-in security features by increasing visibility, preventions, controls and remediation capabilities. For more information, see <https://www.jamf.com/products/jamf-protect/>.

In NetWitness Platform XDR, we collect logs with the help of Jamf Protect using either the Jamf Protect GraphQL API or the AWS S3 bucket storage facility. We collect events such as Jamf alerts, audit, computer lists, or telemetry. NetWitness helps you to do the security investigation by fine parsing these collected events.

The following sections describe the configuration of the Jamf Protect as an event source in Netwitness Platform XDR using the Jamf Protect GraphQL API.

- [Configure](#page-5-0) the Jamf Protect Event Source
- Set Up the Jamf Protect Event Source in [NetWitness](#page-6-0) Platform XDR
- Jamf Protect Collection [Configuration](#page-9-0) Parameters.

### <span id="page-5-0"></span>**Configure the Jamf Protect Event Source**

The Jamf Protect plugin forwards all the events to both Jamf Protect GraphQL API and AWS S3 storage. The information in the following table helps you to select the NetWitness plugin collection method to collect particular event type. If you want to collect Jamf Protect events from AWS S3 bucket, follow the instructions provided in S3 Universal Connector Event Source Log [Configuration](https://community.netwitness.com/t5/netwitness-platform-integrations/s3-universal-connector-event-source-log-configuration-guide/ta-p/595235) Guide and skip using this document.

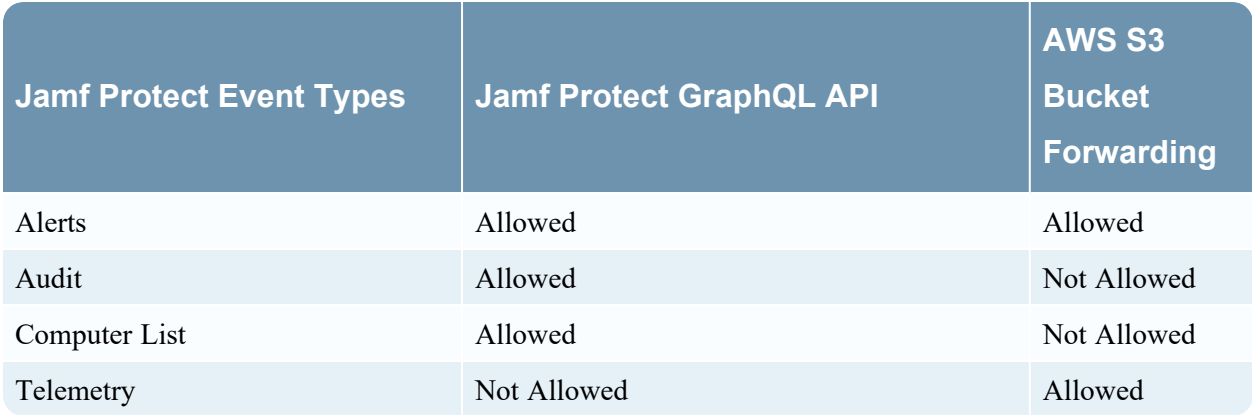

As of now, NetWitness supports only the above listed Jamf protect security events. If you want to collect any other Jamf protect event type, we request you to raise a customer ticket, see [Getting](https://community.netwitness.com/t5/netwitness-platform-online/getting-help-with-netwitness-platform-xdr/ta-p/695532) Help with [NetWitness](https://community.netwitness.com/t5/netwitness-platform-online/getting-help-with-netwitness-platform-xdr/ta-p/695532) Platform XDR. For more information on Jamf Protect events, see Jamf [Protect](https://learn.jamf.com/bundle/jamf-protect-documentation/page/Jamf_Protect_API.html) API.

Perform the following tasks in your Jamf Protect account to receive events through the Jamf Protect GraphQL API:

1. Generate a client ID and password by creating a Jamf Protect API client in your Jamf Protect Account. For the information to create the Jamf Protect API client, see [Creating](https://learn.jamf.com/bundle/jamf-protect-documentation/page/Jamf_Protect_API.html) an API Client in Jamf [Protect](https://learn.jamf.com/bundle/jamf-protect-documentation/page/Jamf_Protect_API.html).

**IMPORTANT:** You need client ID and password when you configure Jamf Protect event source plugin in NetWitness Platform XDR. Please keep them securely because the password is displayed only once when you create the API client.

2. Save your organization tenant value from the API client that you have created. When you click on the API client that you have created, the Token and API endpoints information is displayed. The API Endpoint URL should look like, *https://<your organisation-tenant>.protect.jamfcloud.com/graphql*. Please get the organization tenant from API Endpoint URL as you need it when you configure the Jamf Protect plugin.

For more information on Jamf Graph QL Queries that we use to collect events from Jamf protect, see Queries and [Mutations.](https://learn.jamf.com/bundle/jamf-protect-documentation/page/Queries_and_Mutations.html)

**Note:** Please make sure that below URLs are allowed to open in your network firewalls/proxies as we use them for event collection.

- [https://<your-organization-tenant>.protect.jamfcloud.com/token](JAMF_Protect)

- [https://<your-organization-tenant>.protect.jamfcloud.com/graphql.](JAMF_Protect)

# <span id="page-6-0"></span>**Set Up the Jamf Protect Event Source in NetWitness Platform XDR**

In NetWitness Platform XDR, perform the following tasks:

- i. Deploy the Jamf Protect Files from [NetWitness](#page-6-1) Live
- <span id="page-6-1"></span>ii. [Configure](#page-6-2) the Event Source

### **Deploy the Jamf Protect Files from NetWitness Live**

Jamf Protect event source require resources available in NetWitness Live to collect logs. Jamf Protect uses the jamf json parser to parse the logs.

#### **To deploy the Jamf Protect content from Live:**

- 1. In the NetWitness Platform XDR menu, select **(Configure)** .
- 2. Browse Live for the **jamf** parser using RSA Log Device as the Resource Type. Select **jamf** parser from the list.
- 3. Click **Deploy** to deploy the jamf parser to the appropriate Log Decoders using the Deployment Wizard.
- 4. You should also deploy the Jamf Protect log collection package. Browse Live for Jamf Protect log collector content by typing

**jamf\_protect** in the search text box and click **Search**.

5. Select the item returned from the search and click **Deploy** to deploy to the appropriate Log Collectors.

**Note:** On a hybrid installation, you should deploy the package on both the Virtual Log Collector (VLC) and the Log Collector (LC). If you deploy the package on the LC, you should restart the log decoder and log collector services, otherwise logs will not be collected.

6. Restart the nwlogcollector service.

<span id="page-6-2"></span>For more details, see the Add or Update [Supported](https://community.netwitness.com/t5/netwitness-platform-threat/add-or-update-supported-event-source-log-parsers/ta-p/677997) Event Source Log Parsers topic, or the *Live Resource Guide* on NetWitness Link.

### **Configure the Event Source**

This section contains details on setting up the event source in NetWitness Platform XDR. In addition to the procedure, the Jamf Protect Collection [Configuration](#page-9-0) Parameters are described.

#### **To configure the Jamf Protect Event Source:**

- 1. In the NetWitness Platform XDR menu, select (Admin) > **Services**.
- 2. In the **Services grid**, select a Log Collector service, and from the **Actions** menu, choose **View** > **Config**.
- 3. In the **Event Sources** tab, select **Plugins/Config** from the drop-down menu.

The **Event Categories** panel displays the File event sources that are configured, if any.

4. In the **Event Categories** panel toolbar, click **+**.

The **Available Event Source Types** dialog is displayed.

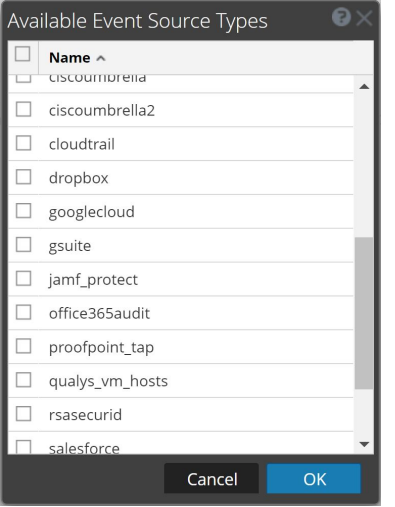

5. Select **jamf\_protect** from the list, and click **OK**.

The newly added event source type is displayed in the **Event Categories** panel.

6. Select the **new type** in the **Event Categories** panel and  $click +$  in the **Sources** panel toolbar. The **Add Source** dialog is displayed.

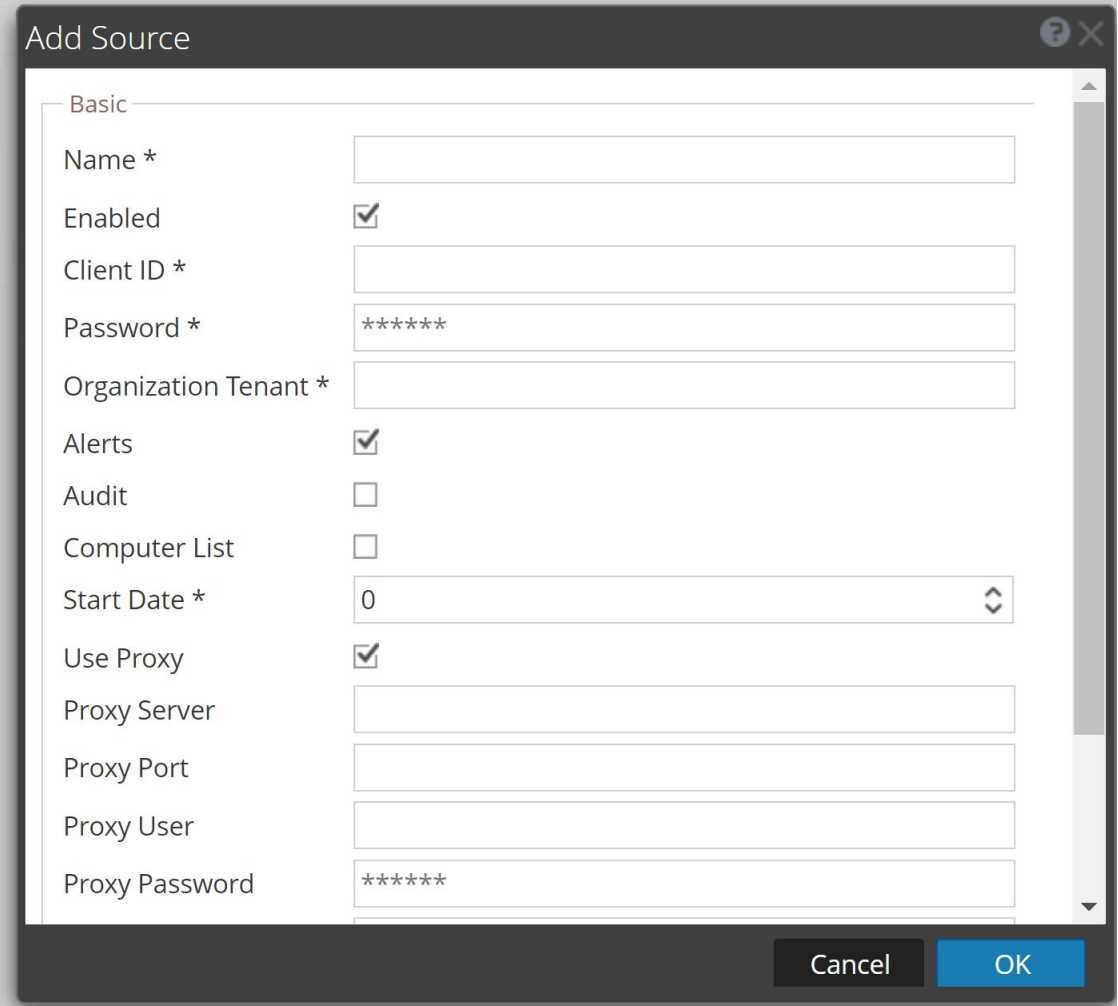

- 7. Define parameter values, as described in Jamf Protect Collection [Configuration](#page-9-0) Parameters.
- 8. Click **Test Connection**.

The result of the test is displayed in the dialog box. If the test is unsuccessful, edit the device or service information and retry.

**Note:** The Log Collector takes approximately 60 seconds to return the test results. If it exceeds the time limit, the test times out and NetWitness Platform XDR displays an error message.

9. If the test is successful, click **OK**.

The new event source is displayed in the Sources panel.

### <span id="page-9-0"></span>**Jamf Protect Collection Configuration Parameters**

The following table describes the configuration parameter for the Jamf Protect integration with NetWitness Platform XDR. Fields marked with an asterisk (\*) are required.

**Note:** When run from behind an SSL proxy, if certificate verification needs to be disabled, uncheck the **SSL Enable** checkbox in the **Advanced** section.

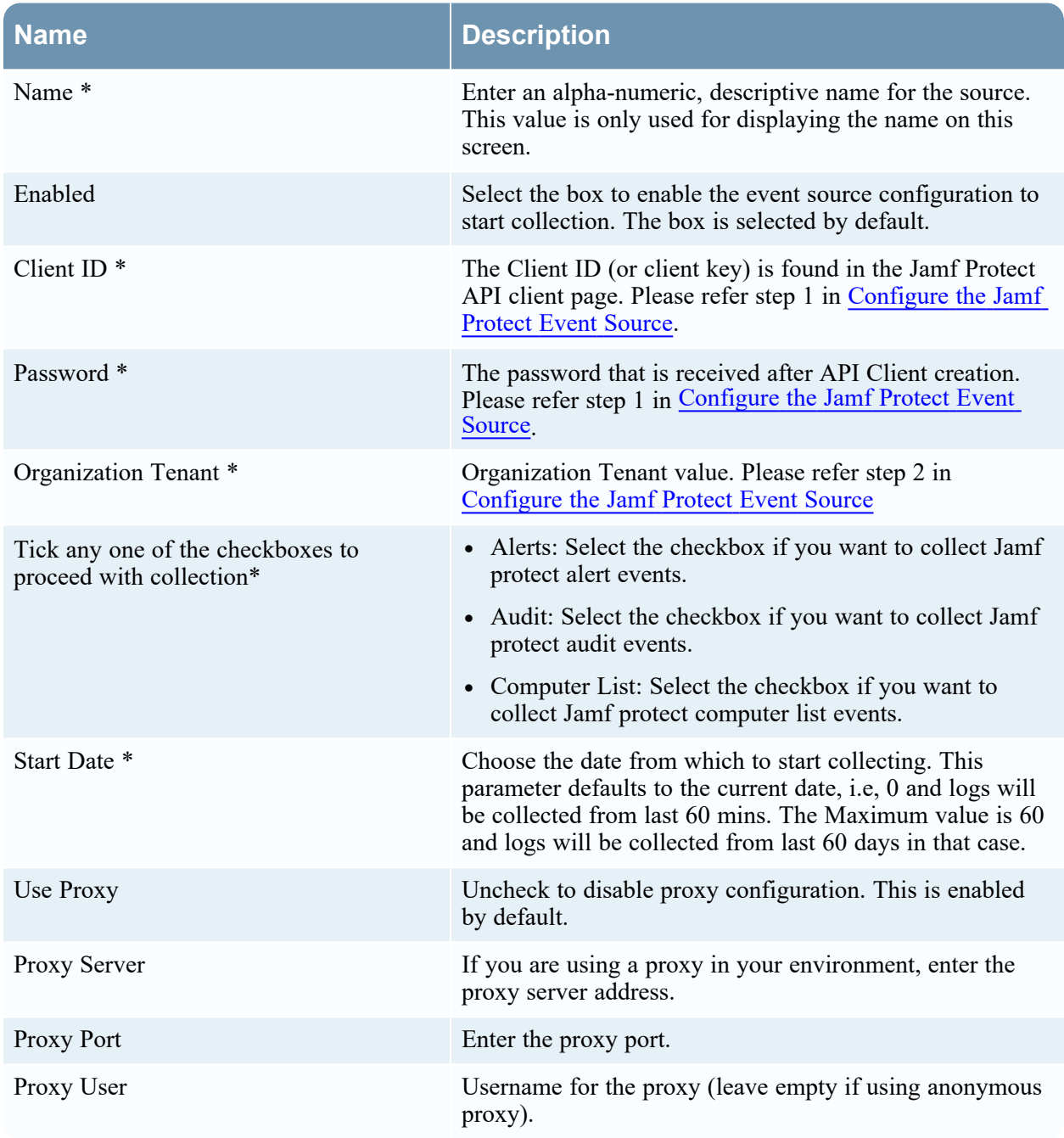

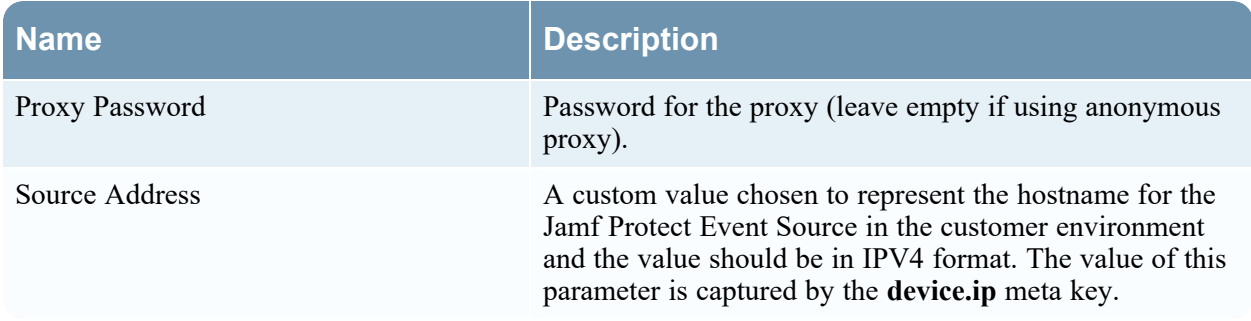

### <span id="page-10-0"></span>**Advanced Parameters**

Click **Advanced** to view and edit the advanced parameters.

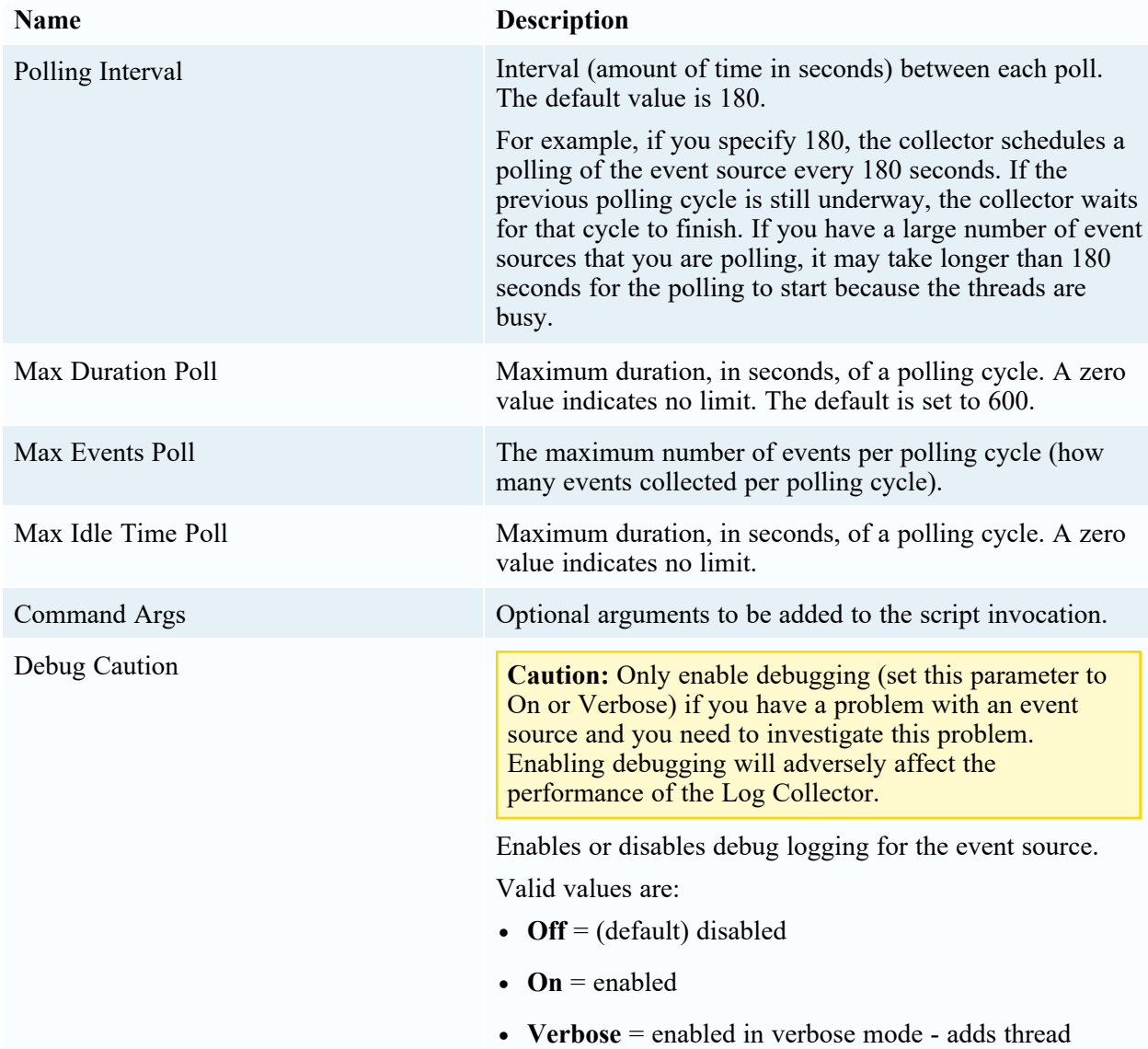

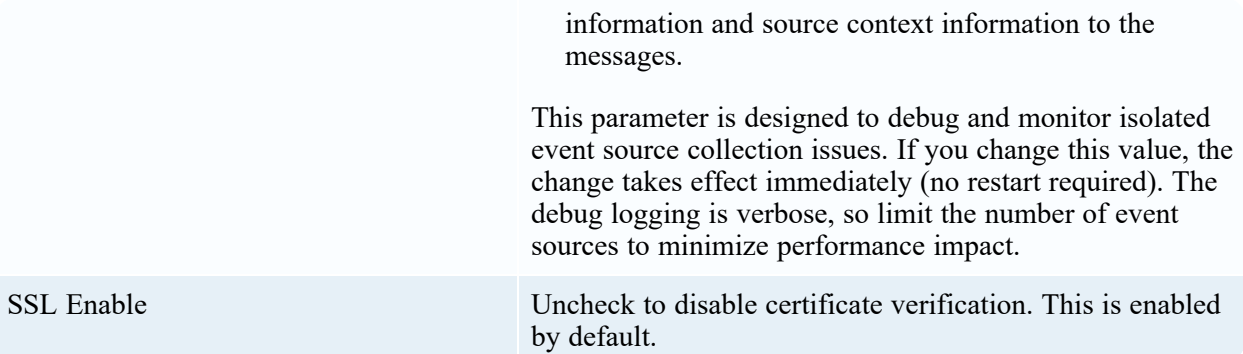

### <span id="page-12-1"></span><span id="page-12-0"></span>**Getting Help with NetWitness Platform XDR**

### **Self-Help Resources**

There are several options that provide you with help as you need it for installing and using NetWitness:

- See the documentation for all aspects of NetWitness here: [https://community.netwitness.com/t5/netwitness-platform/ct-p/netwitness-documentation.](https://community.netwitness.com/t5/netwitness-platform/ct-p/netwitness-documentation)
- <sup>l</sup> Use the **Search** and **Create a Post** fields in NetWitness Community portal to find specific information here: [https://community.netwitness.com/t5/netwitness-discussions/bd-p/netwitness](https://community.netwitness.com/t5/netwitness-discussions/bd-p/netwitness-discussions)[discussions.](https://community.netwitness.com/t5/netwitness-discussions/bd-p/netwitness-discussions)
- See the NetWitness Knowledge Base: [https://community.netwitness.com/t5/netwitness-knowledge](https://community.netwitness.com/t5/netwitness-knowledge-base/tkb-p/netwitness-knowledge-base)[base/tkb-p/netwitness-knowledge-base.](https://community.netwitness.com/t5/netwitness-knowledge-base/tkb-p/netwitness-knowledge-base)
- See Troubleshooting section in the guides.
- See also [NetWitness®](https://community.netwitness.com/t5/netwitness-community-blog/bg-p/netwitness-blog) Platform Blog Posts.
- <span id="page-12-2"></span>• If you need further assistance, Contact [NetWitness](#page-12-2) Support.

### **Contact NetWitness Support**

When you contact NetWitness Support, please provide the following information:

- The version number of the NetWitness Platform XDR or application you are using.
- Logs information, even source version, and collection method.
- <sup>l</sup> If you have problem with an event source, enable **Debug** parameter (set this parameter to **On** or **Verbose**) and collect the debug logs to share with the NetWitness Support team.

Use the following contact information if you have any questions or need assistance.

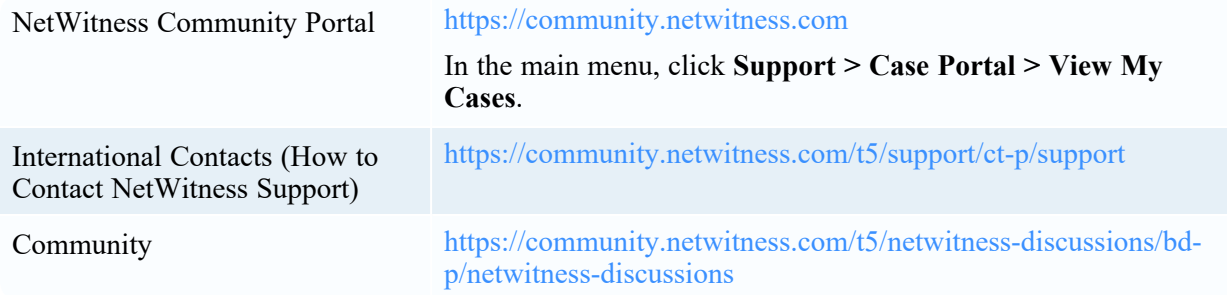

### <span id="page-12-3"></span>**Feedback on Product Documentation**

You can send an email to [nwdocsfeedback@netwitness.com](mailto:nwdocsfeedback@netwitness.com) to provide feedback on NetWitness Platform documentation.